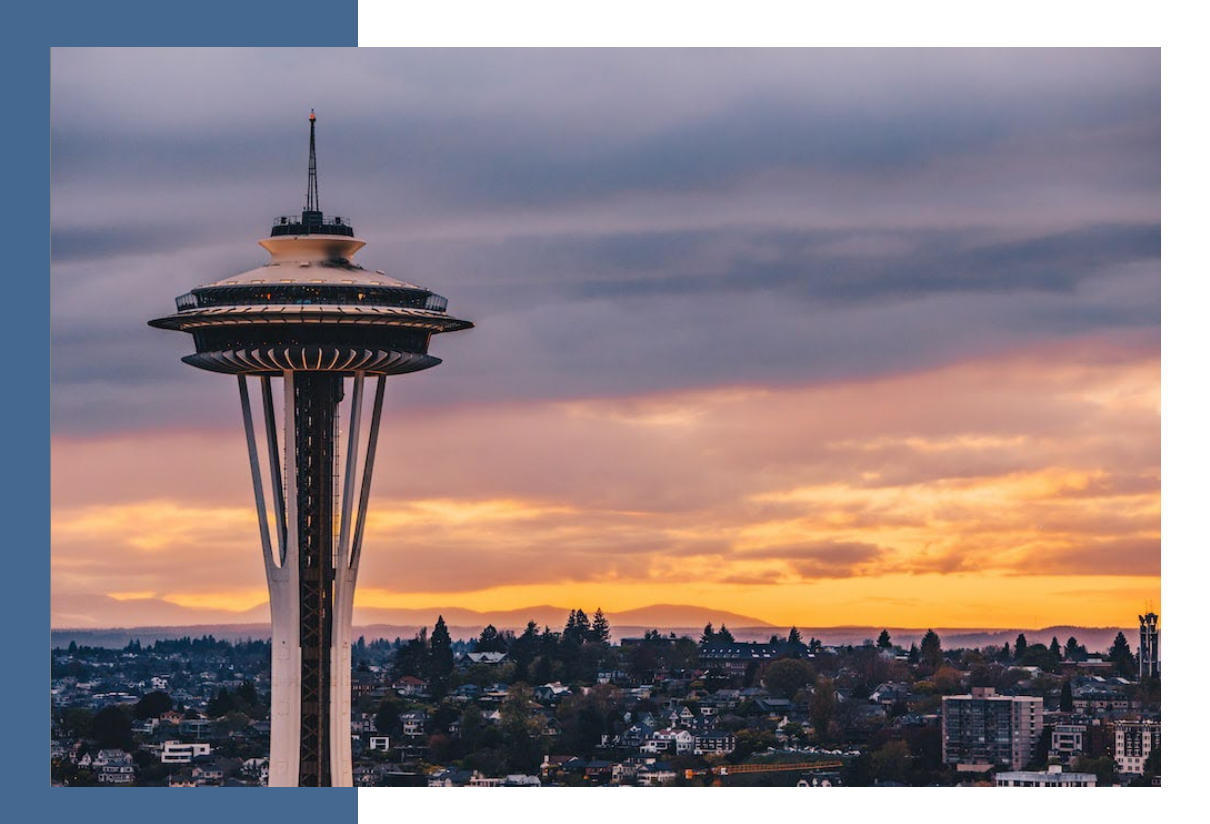

## EAGL Instructions for 2023–25 Remedial Action Grant and Loan Applications

Toxics Cleanup Program's guidance for using Ecology's Administration of Grants and Loans System (EAGL) to apply for:

#### **Independent Remedial Action Grants**

**Toxics Cleanup Program** Washington State Department of Ecology Olympia, Washington August 2023 | Publication No. 23-09-049

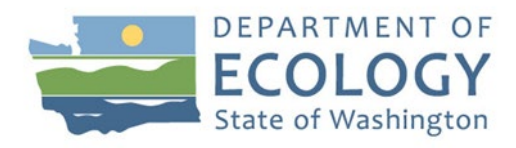

### **Publication Information**

This document is available on the Department of Ecology's website at [https://apps.ecology.wa.gov/publications/SummaryPages/2309049.html.](https://apps.ecology.wa.gov/publications/SummaryPages/2309049.html)

**Cover photo credit:** Space Needle, Seattle, Washington. By Michael Discenza on Unsplash at [https://unsplash.com/photos/aZuvmlZIAqg.](https://unsplash.com/photos/aZuvmlZIAqg)

### **Contact Information**

#### **Toxics Cleanup Program**

P.O. Box 47600 Olympia, WA 98504-7600 Phone: 360-407-7170

Website: [Washington State Department of Ecology](https://ecology.wa.gov/about-us/contact-us)<sup>[1](#page-1-0)</sup>

### **ADA Accessibility**

The Department of Ecology is committed to providing people with disabilities access to information and services by meeting or exceeding the requirements of the Americans with Disabilities Act (ADA), Section 504 and 508 of the Rehabilitation Act, and Washington State Policy #188.

To request an ADA accommodation, contact Ecology by phone at 360-407-6831 or email at [ecyadacoordinator@ecy.wa.gov.](mailto:ecyadacoordinator@ecy.wa.gov) For Washington Relay Service or TTY, call 711 or 877-833- 6341. Visit [Ecology's website f](https://ecology.wa.gov/About-us/Accountability-transparency/Our-website/Accessibility)or more information.

<span id="page-1-0"></span><sup>1</sup> https://ecology.wa.gov/about-us/contact-us

## <span id="page-2-0"></span>**Department of Ecology's Regional Offices**

<span id="page-2-1"></span>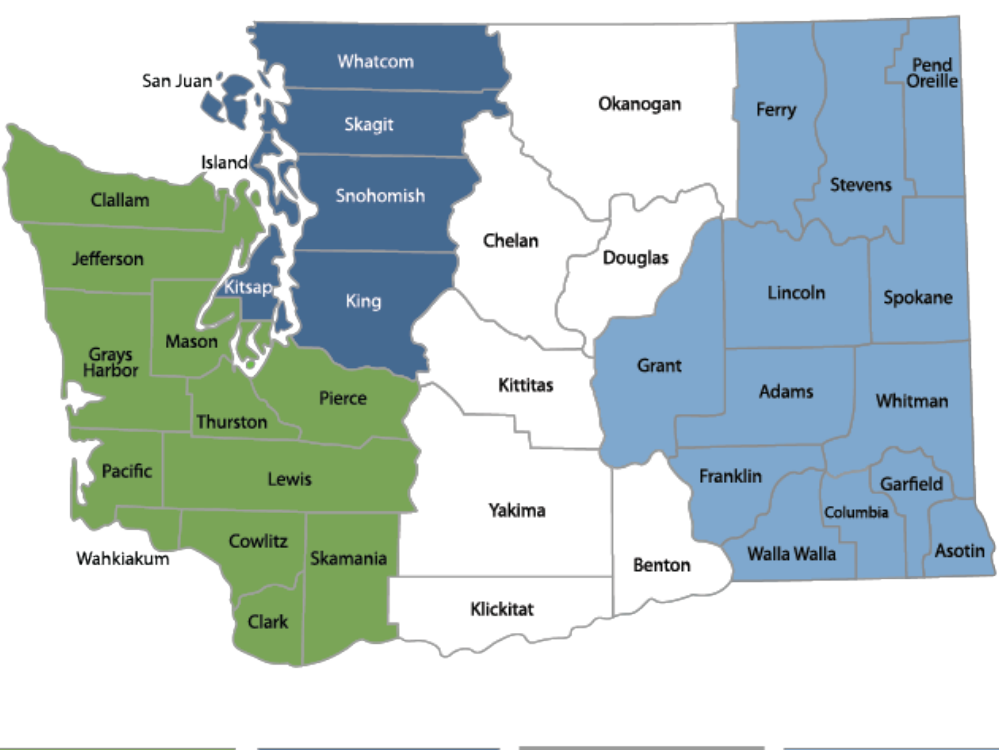

**Map of Counties Served**

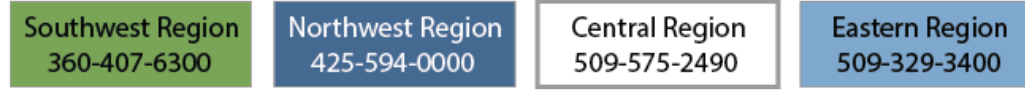

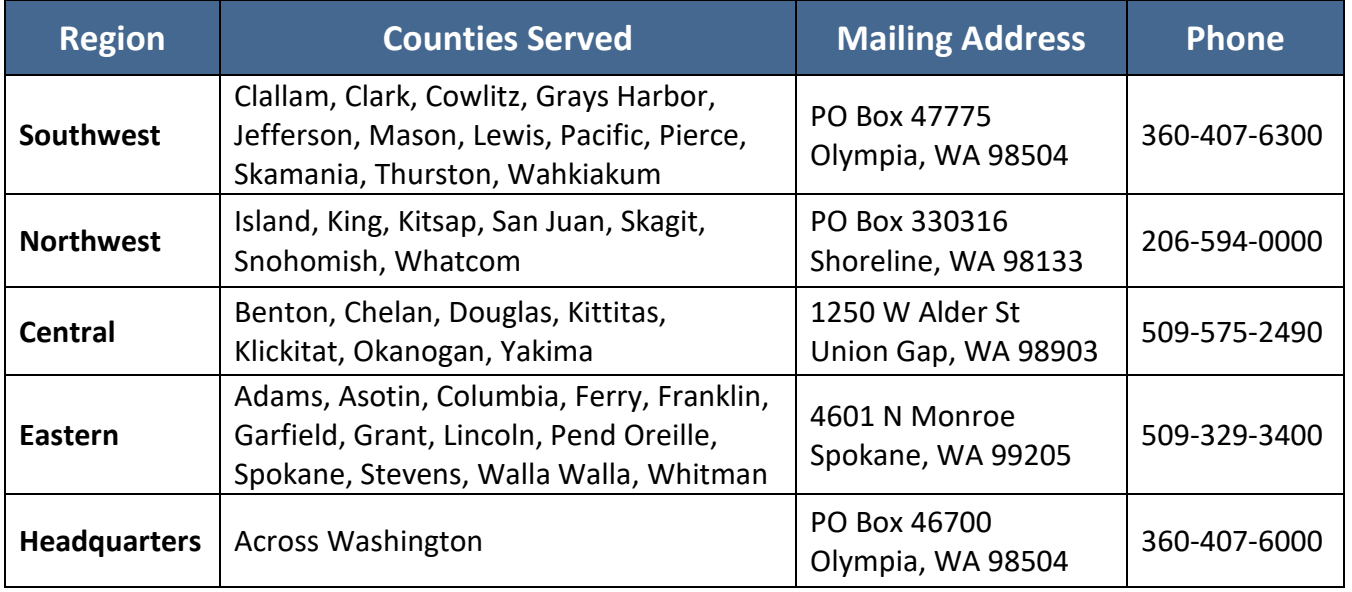

# EAGL Instructions for 2023–25 Remedial Action Grants

Toxics Cleanup Program's guidance for using Ecology's Administration of Grants and Loans System (EAGL) to apply for:

### **Independent Remedial Action Grants**

Toxics Cleanup Program Washington State Department of Ecology Olympia, Washington

**August 2023 | Publication No. 23-09-049** 

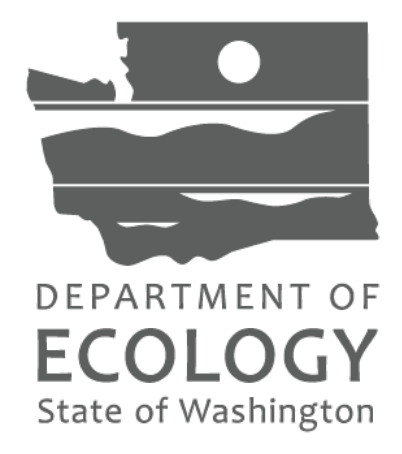

## **Table of Contents**

<span id="page-4-0"></span>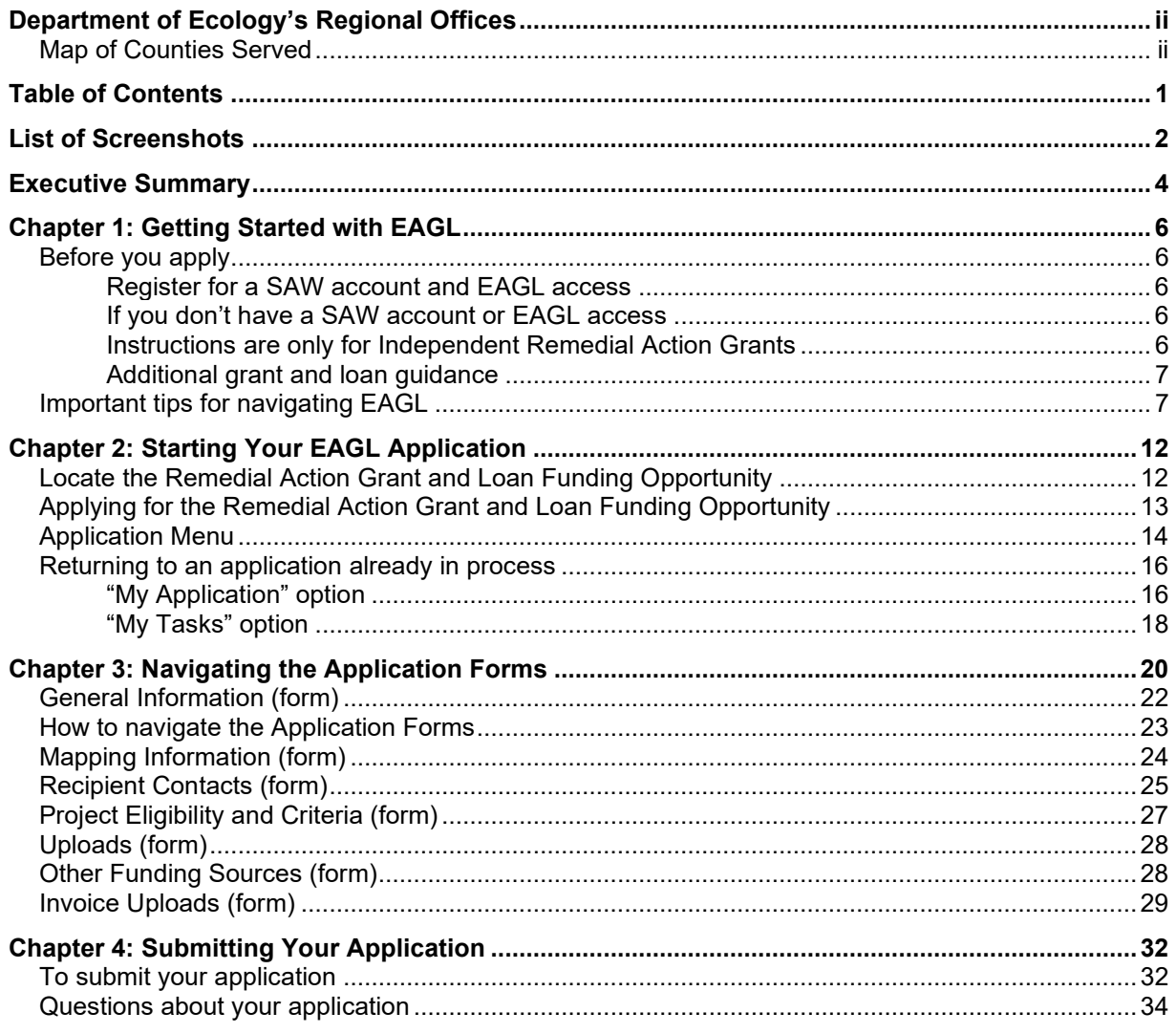

## **List of Screenshots**

<span id="page-5-0"></span>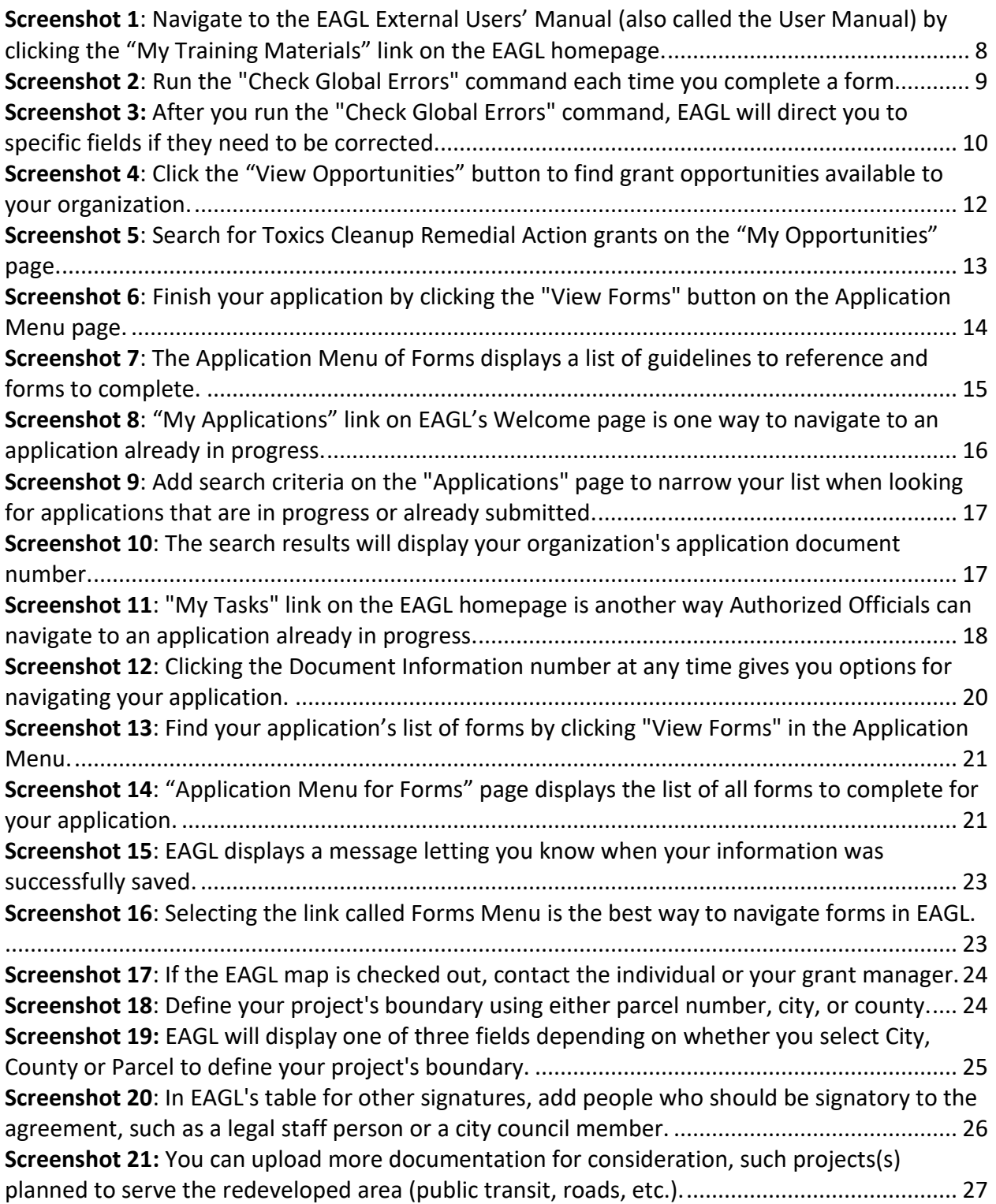

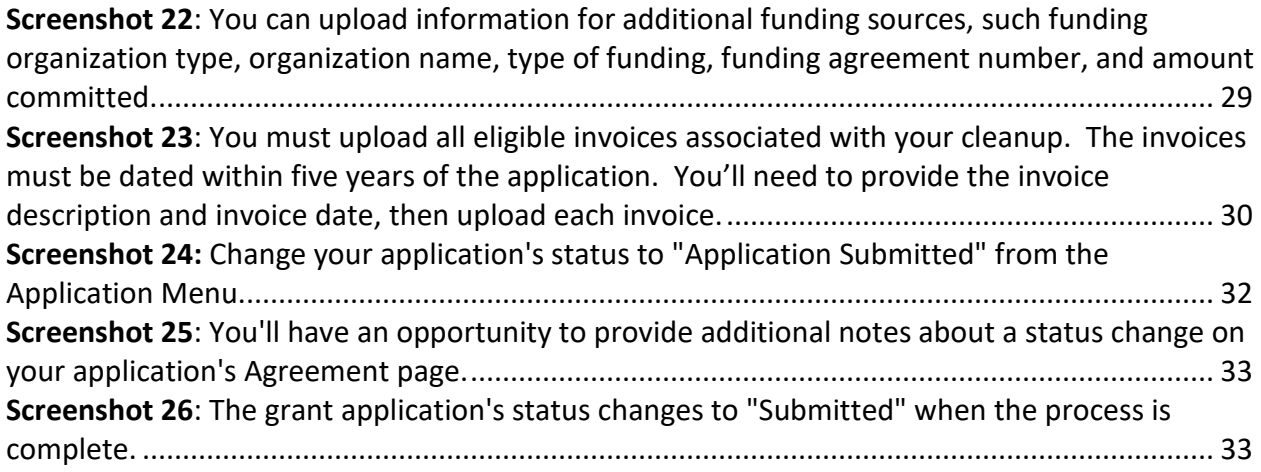

## **Executive Summary**

<span id="page-7-0"></span>The Toxics Cleanup Program (TCP) at the Washington State Department of Ecology offers several types of grants and loans to help communities cleanup contaminated sites and protect drinking water. Applicants must apply for this funding through Ecology's Administration of Grants and Loans (EAGL) system.

This document is designed for users who plan to submit remedial action grant applications in response to TCP's **2023–25 remedial action grant and loan solicitation.** It is specifically intended to help people apply for one type of grant through EAGL called:

#### • **Independent Remedial Action Grants**

This document supplements Ecology's broader guidance — **EAGL External Users' Manual** available at [https://apps.ecology.wa.gov/publications/SummaryPages/1701015.html.](https://apps.ecology.wa.gov/publications/SummaryPages/1701015.html)

If you have questions or need assistance while completing your application, please contact one of TCP's grant managers listed at the [end of this document.](#page-37-0)

\_\_\_\_\_\_\_\_\_\_\_\_\_\_\_\_\_\_\_\_\_\_\_\_\_\_\_

If you have questions about TCP's Remedial Action Grant Program, download **Remedial Action Grant and Loan Guidance: Independent Remedial Action Grants, 2023-25 Biennium** (Ecology Publication No. 23-09-048) at

[https://apps.ecology.wa.gov/publications/SummaryPages/2309048.html.](https://apps.ecology.wa.gov/publications/SummaryPages/2309048.html)

To learn more about contaminated sites and cleanups happening in your neighborhood, visit Ecology's webpage at [https://ecology.wa.gov/Spills-Cleanup/Contamination-cleanup.](https://ecology.wa.gov/Spills-Cleanup/Contamination-cleanup)

This page intentionally left blank

## **Chapter 1: Getting Started with EAGL**

### <span id="page-9-1"></span><span id="page-9-0"></span>**Before you apply**

#### <span id="page-9-2"></span>**Register for a SAW account and EAGL access**

Three requirements are needed before you can apply for a remedial action grant or loan through Ecology's Administration of Grants and Loans (EAGL) web-based system:

- 1. Register for an account with Secure Access Washington (SAW).
- 2. Register to use EAGL.
- 3. Be assigned the correct role in EAGL to be able to view available opportunities and apply for a grant or loan. Only applicants in the role of "Authorized Official" may view opportunities and submit applications in EAGL.

This guidance is intended for users who have their SAW account, EAGL access, and proper system role to apply.

#### <span id="page-9-3"></span>**If you don't have a SAW account or EAGL access**

Visit our Grants and Loans webpage for instructions, including a how-to video for SAW: [https://ecology.wa.gov/about-us/payments-contracts-grants/grants-loans#Apply.](https://ecology.wa.gov/about-us/payments-contracts-grants/grants-loans#Apply)

Once you have been validated as a new user by Ecology's EAGL staff, you'll have access to EAGL. **Please note it may take up to three business days for Ecology to approve your user request.**

#### <span id="page-9-4"></span>**Instructions are only for Independent Remedial Action Grants**

This EAGL application is only for applying for Independent Remedial Action Grants.

If you would like to apply for an Integrated Planning Grant, Oversight Remedial Action Grant and Loan, Area-wide Groundwater Investigation Grant, or Safe Drinking Water Action Grant, **do not use this application**; you will need to use EAGL applications specific to those grants. Visit the [Integrated Planning Grants,](https://ecology.wa.gov/about-us/payments-contracts-grants/grants-loans/find-a-grant-or-loan/integrated-planning-grants)<sup>[2](#page-9-5)</sup> [Oversight Remedial Action Grants and Loans,](https://ecology.wa.gov/about-us/payments-contracts-grants/grants-loans/find-a-grant-or-loan/oversight-remedial-action-grants-loans)<sup>[3](#page-9-6)</sup> Area-wide [Groundwater Investigation Grants](https://ecology.wa.gov/about-us/payments-contracts-grants/grants-loans/find-a-grant-or-loan/area-wide-groundwater-investigation-grants)<sup>[4](#page-9-7)</sup> and [Safe Drinking Water Action Grants](https://ecology.wa.gov/about-us/payments-contracts-grants/grants-loans/find-a-grant-or-loan/safe-drinking-water-grants)<sup>[5](#page-9-8)</sup> webpages to learn how to apply for that type of funding.

<span id="page-9-5"></span><sup>2</sup> https://ecology.wa.gov/about-us/payments-contracts-grants/grants-loans/find-a-grant-or-loan/integratedplanning-grants

<span id="page-9-6"></span><sup>3</sup> https://ecology.wa.gov/about-us/payments-contracts-grants/grants-loans/find-a-grant-or-loan/oversightremedial-action-grants-loans

<span id="page-9-7"></span><sup>4</sup> https://ecology.wa.gov/about-us/payments-contracts-grants/grants-loans/find-a-grant-or-loan/area-widegroundwater-investigation-grants

<span id="page-9-8"></span><sup>5</sup> https://ecology.wa.gov/about-us/payments-contracts-grants/grants-loans/find-a-grant-or-loan/safedrinking-water-grants

#### <span id="page-10-0"></span>**Additional grant and loan guidance**

- **Remedial Action Grant and Loan Guidance: Independent Remedial Action Grants for the 2023-25 Biennium** describes the policies and expectations when applying for grants, meeting Toxics Cleanup Program's requirements, and managing funded projects. The guidance is specific to Independent Remedial Action Grants. <https://apps.ecology.wa.gov/publications/summarypages/2309048.html>
- **EAGL External Users' Manual (2017)** offers guidance for tasks such as submitting payment requests and equipment purchase reports, requesting amendments, etc. <https://apps.ecology.wa.gov/publications/SummaryPages/1701015.html>

### <span id="page-10-1"></span>**Important tips for navigating EAGL**

Before starting your application, please read the following tips to help you navigate the EAGL system.

- 1. **All users must have a SAW account and EAGL access.** When you assign staff as contacts on agreements, they must already have these accounts. If someone does not have authorization to be in EAGL, they cannot have a role assigned in the system.
- 2. **Do not share SAW accounts to access EAGL.** Do not change EAGL account names to give a new user an existing account.
- 3. **Avoid creating duplicate applications.** Please hit the "Apply" button only **once** for each application. The system automatically limits each organization to two applications. If you need to submit more than two applications on behalf of your organization, please contact your Ecology Grant Financial Manager (see last page of this document) who can generate additional applications for you.
- 4. **To find an application you had already started:**
	- From your EAGL homepage, select **My Applications** in menu bar at top. You don't need to enter search criteria—just hit the **Search** button to see a list of your organization's applications/agreements. If you know your application number, copy it into **Application Name** field and hit **Search** again.
	- Find more details in Chapter 2 or contact your grant manager if you need help finding an application already in progress.
- 5. **Familiarize yourself with the EAGL External Users' Manual (User Manual).** It has additional step-by-step instructions, important system requirements, and tips for navigating EAGL. It's available in two locations:
- Ecology's website: <https://apps.ecology.wa.gov/publications/SummaryPages/1701015.html>
- EAGL's **Welcome Page** under **My Training Materials.** See screenshot below.

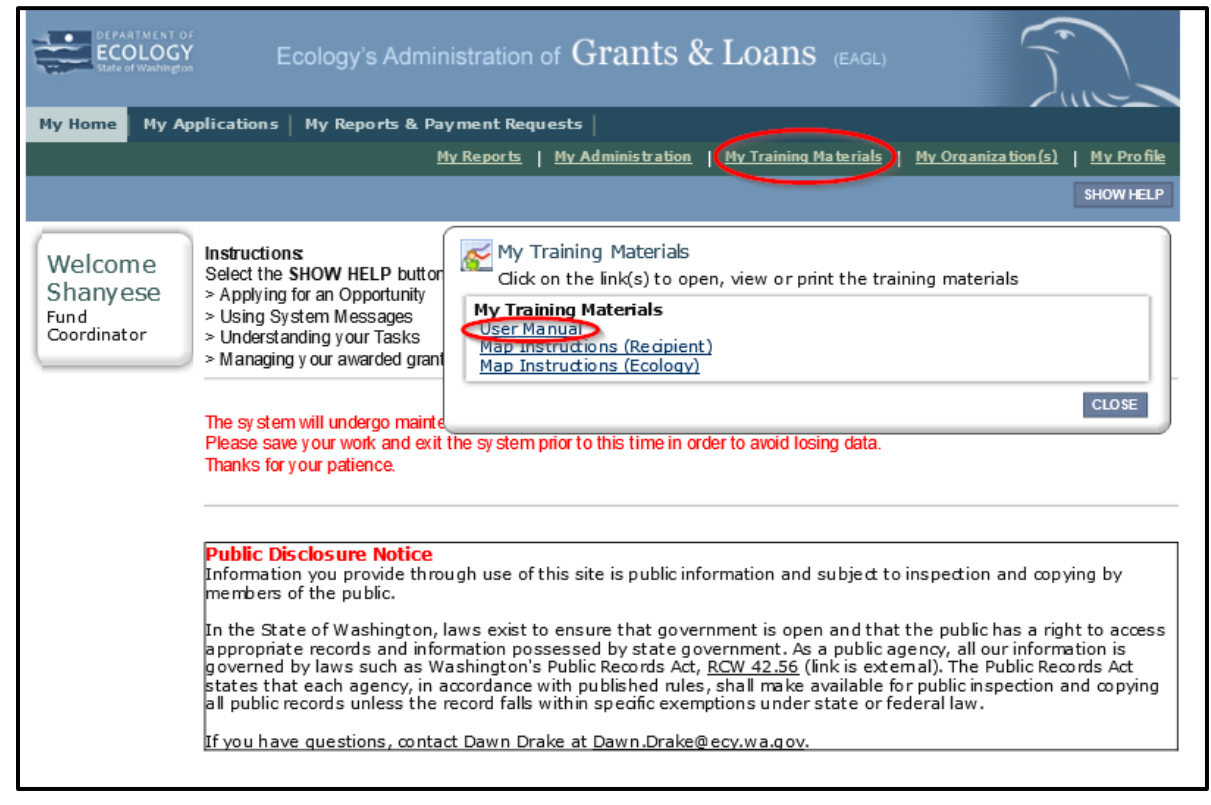

<span id="page-11-0"></span>**Screenshot 1**: Navigate to the EAGL External Users' Manual (also called the User Manual) by clicking the "My Training Materials" link on the EAGL homepage.

6. **Use the** [EAGL External Users' Manual](https://apps.ecology.wa.gov/publications/SummaryPages/1701015.html)[6](#page-11-1) **(also known as the User Manual) to familiarize yourself with how EAGL roles are assigned at the Organization and Document levels.**  Only those in the Authorized Official Role can view available funding opportunities and initiate and submit a grant application.

Authorized Officials can change role assignments at the organization or document level. Roles set at the organization level serve as the user's default role for newly initiated applications. For more information about roles, see EAGL Role Permissions Overview (p. 27) and Comprehensive Role Matrix (p. 105) in the EAGL External Users' Manual.

7. **Open EAGL using one of these web browsers:**  Internet Explorer 7+, Mozilla Firefox 2.0+, Google Chrome, or Safari 5+.

<span id="page-11-1"></span><sup>6</sup> https://apps.ecology.wa.gov/publications/SummaryPages/1701015.html

- 8. **Save frequently!** For network security purposes, both SAW and EAGL systems have timeout features based on inactivity. Remember to **SAVE** often.
	- When SAW times out after inactivity, data entered to that point should not be lost. You will be prompted to re-enter your Username and Password.
	- When EAGL times out due to inactivity, unsaved data will be lost. Frequently save your work using the **SAVE** button located in the top right of each application form. Once your work is saved, you can exit EAGL, then re-open your application and pick up where you left off.
- 9. **Check your spelling**. EAGL is not a Word processing application. Please be sure to check for typos and grammar before submitting your application. Pay particular attention to email addresses. Modern web browsers may have a spellcheck feature that can assist you with grammar and spelling.
- 10. **Remove formatting before copying/pasting your text into EAGL.** The EAGL system does not easily read special characters or formatted text. For best results, type directly into the textboxes or cut and paste your text from Notepad or a Word document (saved as plain text) into the Application's textboxes.
- 11. **Red asterisk**. This indicates the field is required. Applications cannot be submitted if any required fields are left blank. The system will give you an error notice—at top of the page in orange font—if you save or try to submit an application with errors or missing fields of information.
- 12. **Question mark icon.** This symbol indicates more information is available. Hovering over it displays instructions, such as Refer to Funding Guidelines.
- 13. **Global errors icon.**  $\bullet$  A hand on orange stop sign next to a form indicates an error. After you have filled out each Application Form **in order**, we recommend running the **Check Global Errors** command. The button is located at the top right on each application form. See screenshots below.

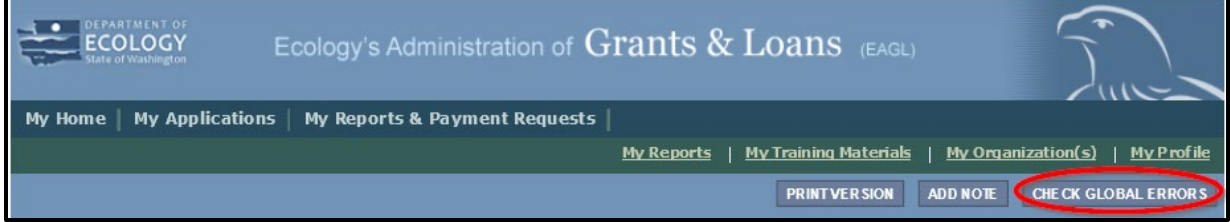

<span id="page-12-0"></span>**Screenshot 2**: Run the "Check Global Errors" command each time you complete a form.

If you do get global errors, go to the form in the error message, edit it, and re-save each of the forms **in the order they are listed in the Error Message**. The message will provide links to the forms that need to be fixed. Sometimes you may simply need to visit a form to clear the error message.

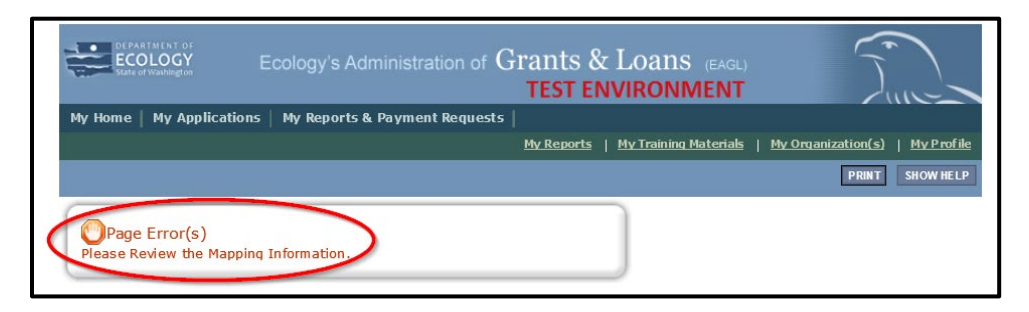

<span id="page-13-0"></span>**Screenshot 3:** After you run the "Check Global Errors" command, EAGL will direct you to specific fields if they need to be corrected.

This page intentionally left blank

## **Chapter 2: Starting Your EAGL Application**

#### <span id="page-15-1"></span><span id="page-15-0"></span>**Locate the Remedial Action Grant and Loan Funding Opportunity**

On the **Welcome Page**, Authorized Officials can find grant opportunities by selecting **View Opportunities**. See screenshot.

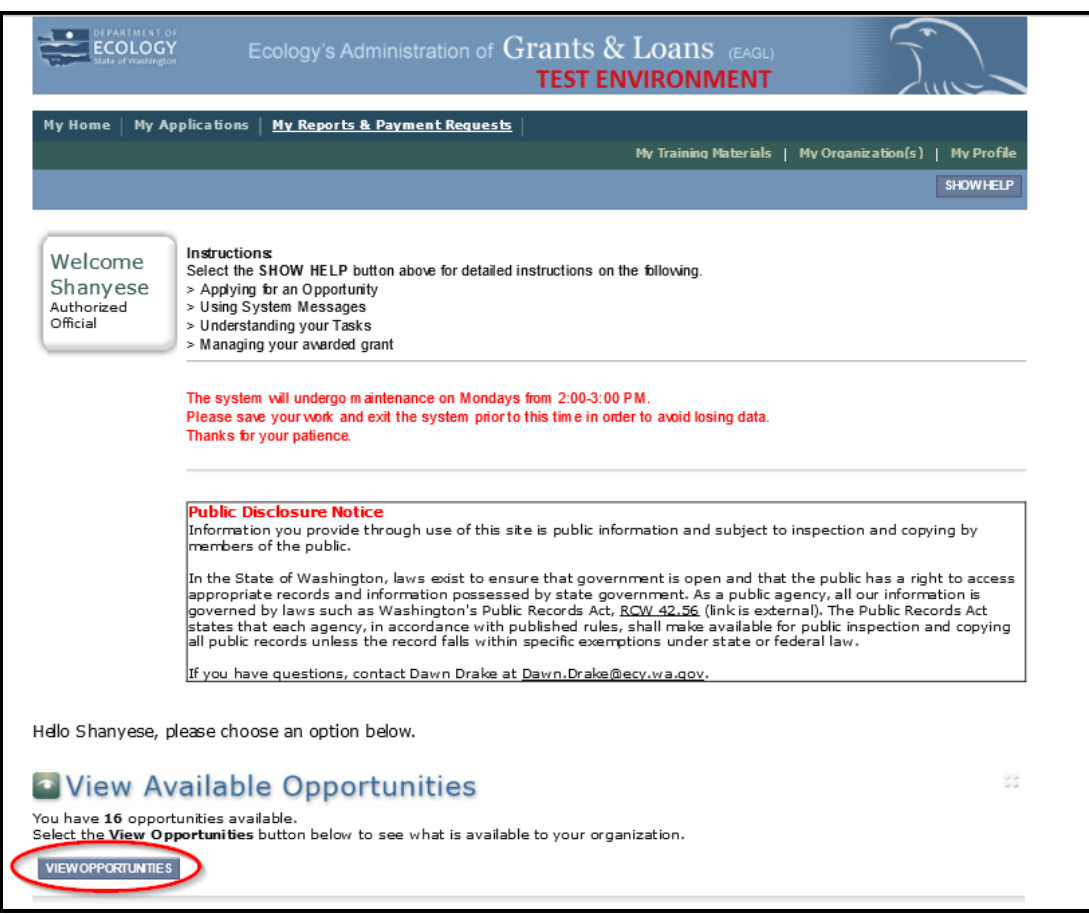

<span id="page-15-2"></span>**Screenshot 4:** Click the "View Opportunities" button to find grant opportunities available to your organization.

If you do not see "View Available Opportunities," you likely have a system role that doesn't allow you to start or submit applications. An Authorized Official in your organization must perform these actions. Any Authorized Official in your organization may change the roles for other members of your organization. You can also contact an Ecology Financial Grant Manager for help modifying your role so that you can view and apply for grant opportunities in EAGL.

#### <span id="page-16-0"></span>**Applying for the Remedial Action Grant and Loan Funding Opportunity**

**NOTE:** This EAGL application is specific to **Independent Remedial Action Grants**. If you'd like to apply for [Integrated Planning Grants,](https://ecology.wa.gov/about-us/payments-contracts-grants/grants-loans/find-a-grant-or-loan/integrated-planning-grants)<sup>[7](#page-16-2)</sup> [Oversight Remedial Action Grants and Loans,](https://ecology.wa.gov/about-us/payments-contracts-grants/grants-loans/find-a-grant-or-loan/oversight-remedial-action-grants-loans)<sup>[8](#page-16-3)</sup> Area-wide [Groundwater Investigation Grants](https://ecology.wa.gov/about-us/payments-contracts-grants/grants-loans/find-a-grant-or-loan/area-wide-groundwater-investigation-grants)<sup>[9](#page-16-4)</sup> or [Safe Drinking Water Action Grants,](https://ecology.wa.gov/about-us/payments-contracts-grants/grants-loans/find-a-grant-or-loan/safe-drinking-water-grants) <sup>[10](#page-16-5)</sup> please visit the individual webpages for more information.

After selecting the View Opportunities button, **My Opportunities** page will load. This allows you to search for the grant opportunity to apply for.

In the **Document Instance** search bar, type **Toxics Cleanup** then select the **Filter** button.

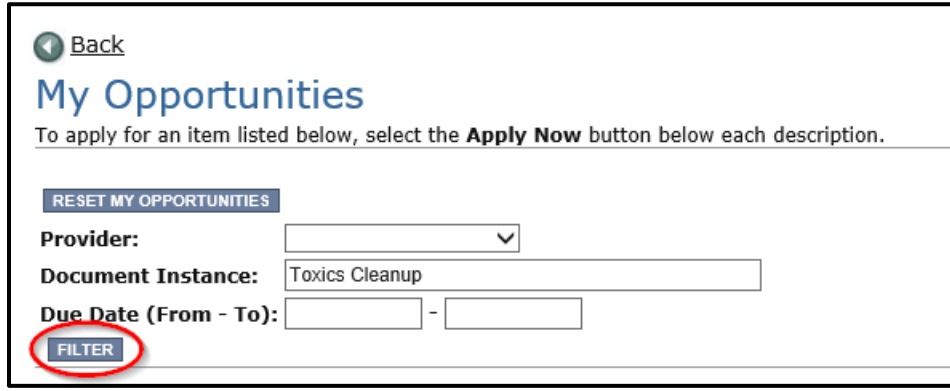

<span id="page-16-1"></span>**Screenshot 5**: Search for Toxics Cleanup Remedial Action grants on the "My Opportunities" page.

The Toxics Cleanup Independent Remedial Action Grant for Department of Ecology TCP 2023– 25 Biennium application should appear. Your organization is limited to two applications, if you need additional applications, please contact your grant manager. If you meet the eligibility requirements for the grant type, click the **Apply Now** button. Please click only once.

<span id="page-16-2"></span><sup>7</sup> https://ecology.wa.gov/about-us/payments-contracts-grants/grants-loans/find-a-grant-or-loan/integratedplanning-grants

<span id="page-16-3"></span><sup>8</sup> https://ecology.wa.gov/about-us/payments-contracts-grants/grants-loans/find-a-grant-or-loan/oversightremedial-action-grants-loans

<span id="page-16-4"></span><sup>9</sup> https://ecology.wa.gov/about-us/payments-contracts-grants/grants-loans/find-a-grant-or-loan/area-widegroundwater-investigation-grants

<span id="page-16-5"></span><sup>10</sup> https://ecology.wa.gov/about-us/payments-contracts-grants/grants-loans/find-a-grant-or-loan/safedrinking-water-grants

### <span id="page-17-0"></span>**Application Menu**

You have now entered the Application process. The system automatically assigned you a **Document Information number.** It is important to write this number down—it becomes your grant application number and will show up on each of your application forms. If you receive funding, this will be the grant agreement number throughout the life cycle of your grant.

From the Application Menu, you can also view your role, and the current status of the application or grant. In the screenshot below, the person's role is **Authorized Official,** and the grant's current status is **Application In Process**.

**Reminder:** Always know your role and the document's current status. These determine the work that can be done and can help us troubleshoot problems for you.

To complete the application from the **Application Menu**, click **View, Edit and Complete Forms**. Select **View Forms** button. See screenshot below.

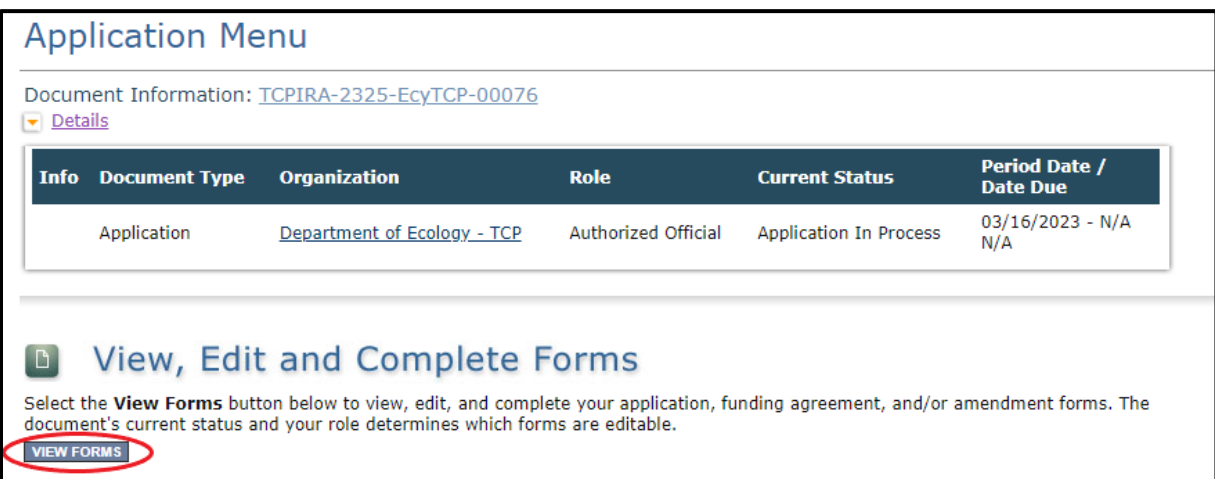

<span id="page-17-1"></span>**Screenshot 6**: Finish your application by clicking the "View Forms" button on the Application Menu page.

This takes you to the **Application Menu-Forms** screen below. Click on each form in the list and fill out required fields. **Save often as you work!**

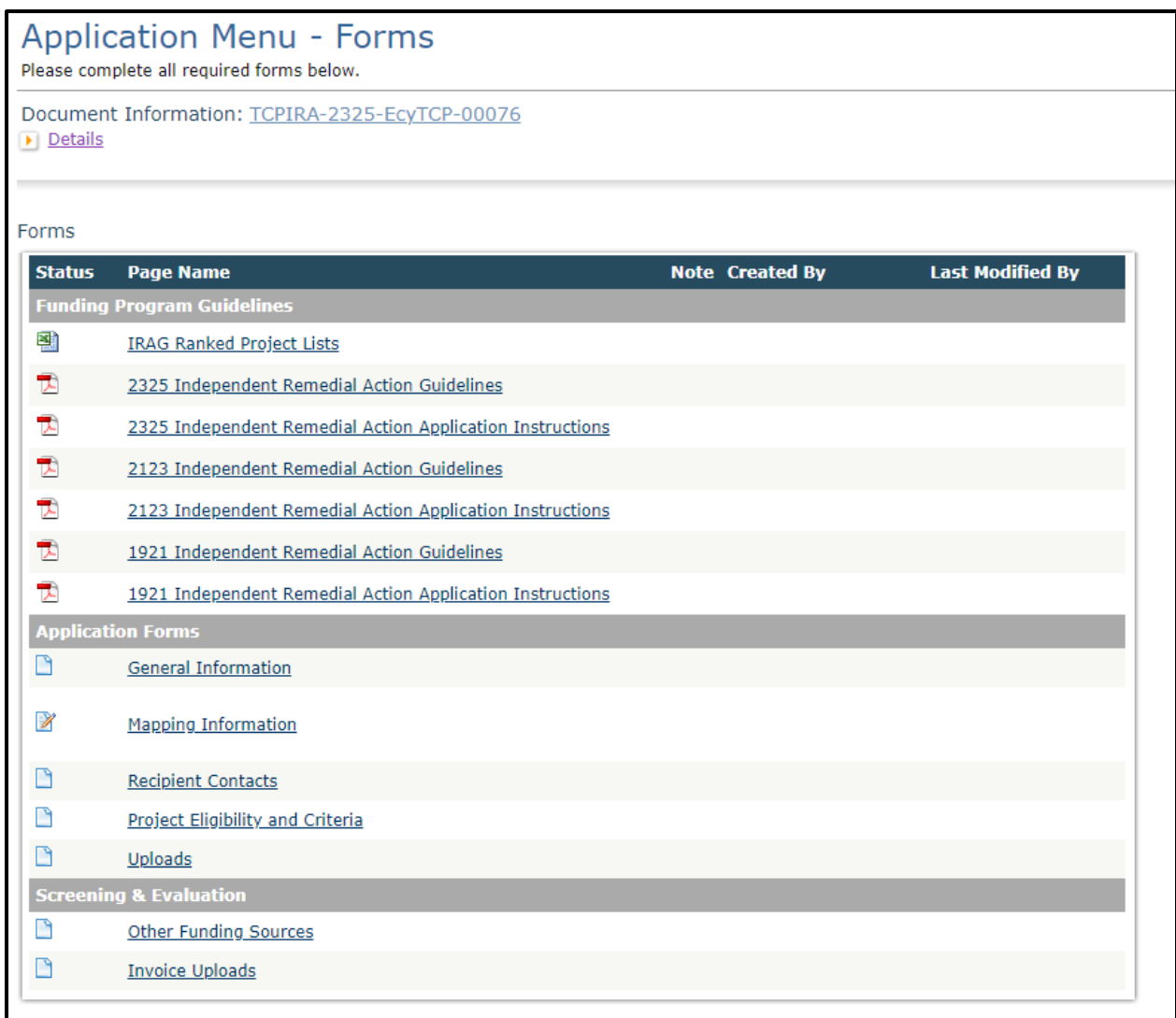

<span id="page-18-0"></span>**Screenshot 7**: The Application Menu of Forms displays a list of guidelines to reference and forms to complete.

#### <span id="page-19-0"></span>**Returning to an application already in process**

As mentioned in Chapter 1, you can return to your application at any time. Before quitting, remember to click the **Save** button in the header and exit your browser. When you're ready to begin working on your application, sign into your **SAW account** and access **EAGL**.

From here, you have two options for finding an application that is already underway:

#### <span id="page-19-1"></span>**"My Application" option**

On your EAGL homepage, select **My Applications** from the menu bar on the top ribbon. See screenshot.

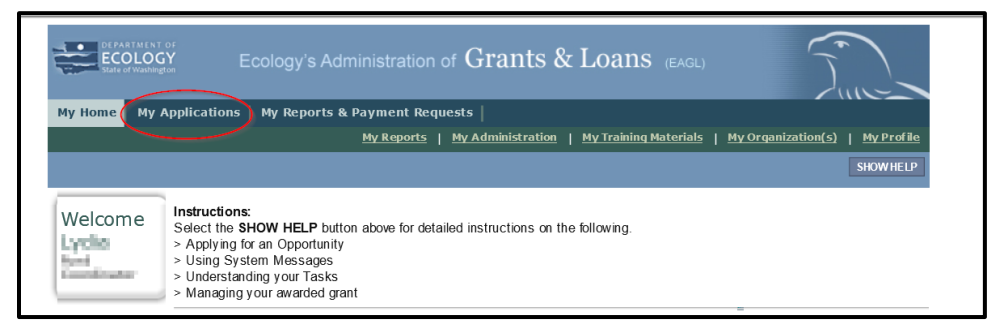

<span id="page-19-2"></span>**Screenshot 8**: "My Applications" link on EAGL's Welcome page is one way to navigate to an application already in progress.

This brings you to the search criteria for **My Applications**. The easiest method is clicking the **Search** button to list every agreement for your organization. If this is not a large list, it's the quickest way to find a grant application in progress. If this is a large list, you may want to add additional search criteria. See screenshots below.

For example, under **Search Criteria***,* select the application type under **Application Types**.In this case, select **Toxics Cleanup Independent Remedial Action Grant Program: 2325** from the dropdown menu, then hit the **Search** button.

Your agreement should be listed under the **Search Results**.

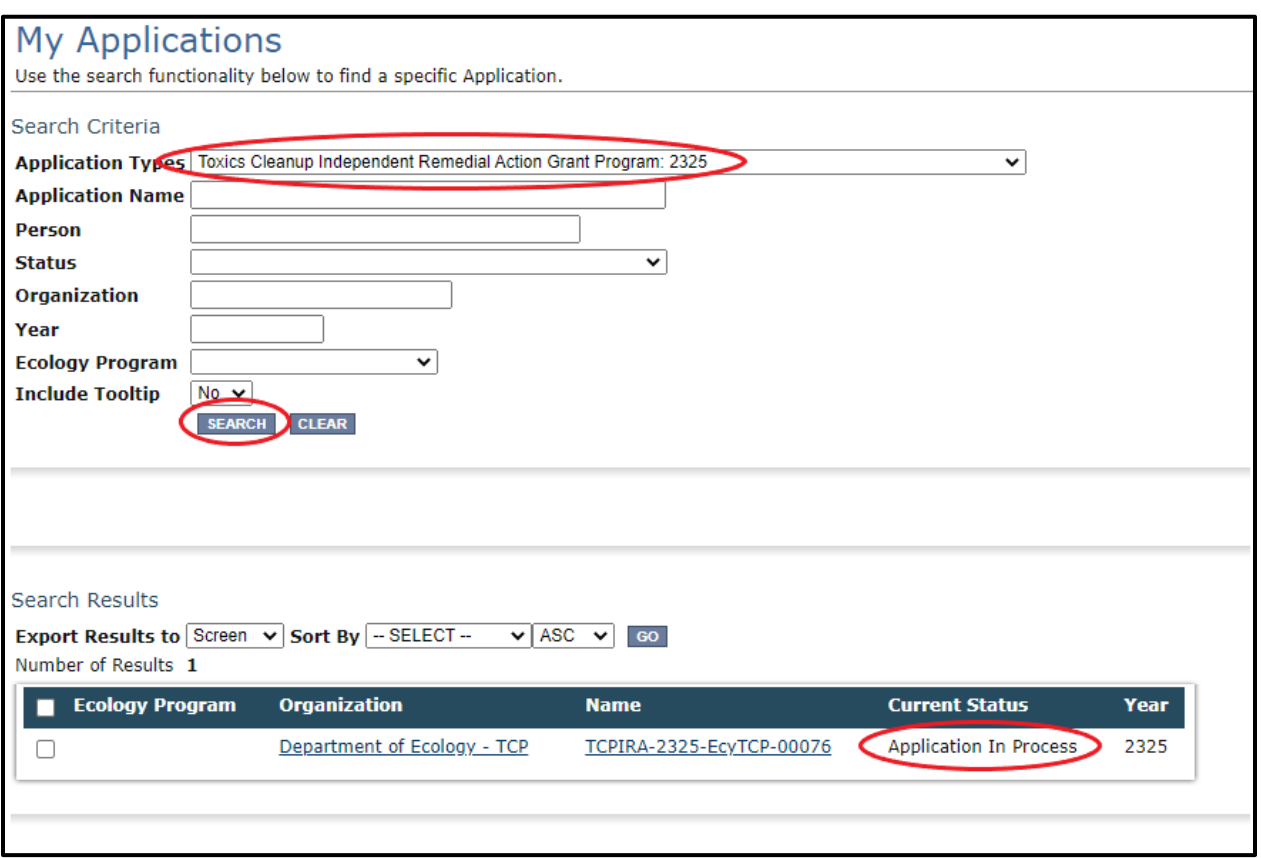

<span id="page-20-0"></span>**Screenshot 9**: Add search criteria on the "Applications" page to narrow your list when looking for applications that are in progress or already submitted.

FYI: At this point, you can view everyone who has an EAGL account for your organization by clicking your organization's name under **Organization** and select **Organization Members**.

In the **Results** under the **Name** column, select the **Application's document number**.

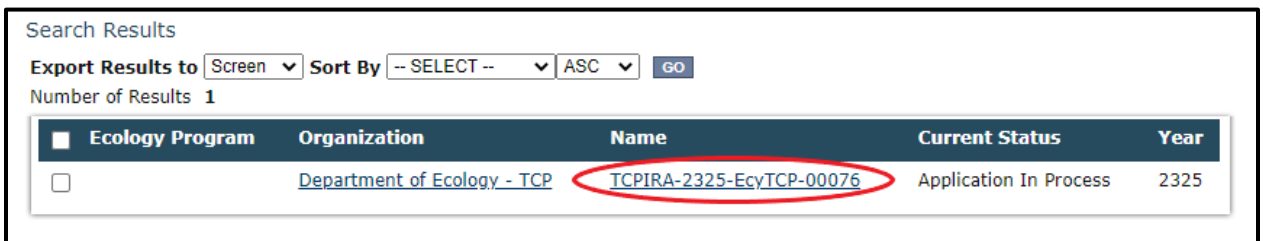

<span id="page-20-1"></span>**Screenshot 10:** The search results will display your organization's application document number.

This takes you to the **Application Menu.** Under **View, Edit, and Complete Forms**, hit **View Forms** button to continue filling in the application.

#### <span id="page-21-0"></span>**"My Tasks" option**

If you are in the role of "Authorized Official" and your application is still in process (and has not been submitted), you can access your application through **My Tasks** on your EAGL homepage. Once you open your task list, a list of your applications will appear. Select your application's document number under the **Name** column.

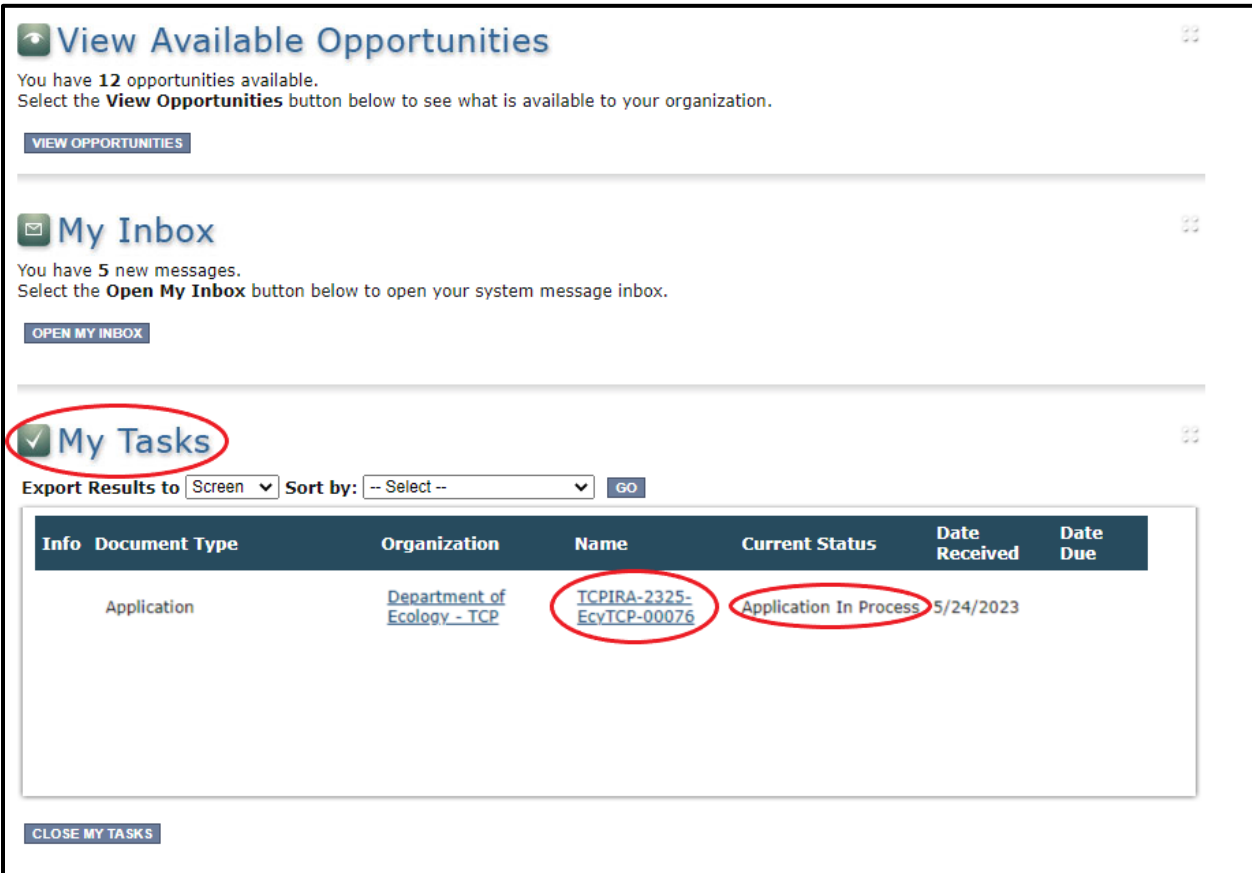

<span id="page-21-1"></span>**Screenshot 11**: "My Tasks" link on the EAGL homepage is another way Authorized Officials can navigate to an application already in progress.

This page intentionally left blank

## **Chapter 3: Navigating the Application Forms**

<span id="page-23-0"></span>This chapter describes the forms found on the **Application Menu-Forms** page and instructions for filling them out.

If you get lost at any time navigating the various EAGL forms, select your **Document Information Number**.

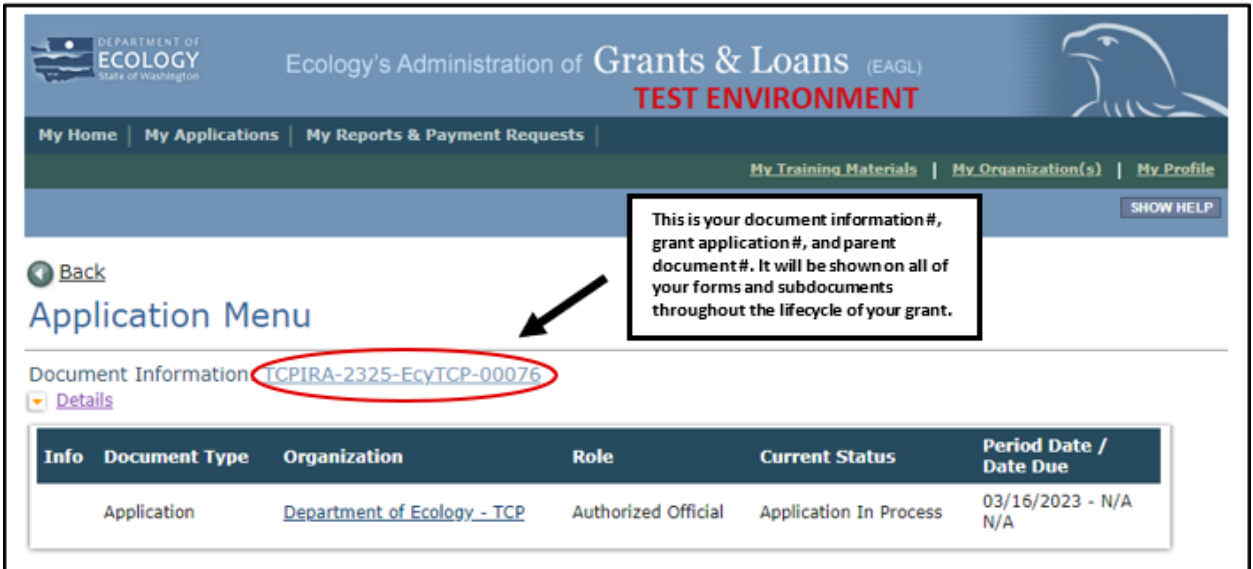

<span id="page-23-1"></span>**Screenshot 12**: Clicking the Document Information number at any time gives you options for navigating your application.

This brings you to the **Applications Menu**. Select **View Forms** under **View, Edit, and Complete Forms** to return to the **Application Menu-Forms** screen where all the forms are located. **Remember to SAVE each form before moving to the next one**. See screenshots below.

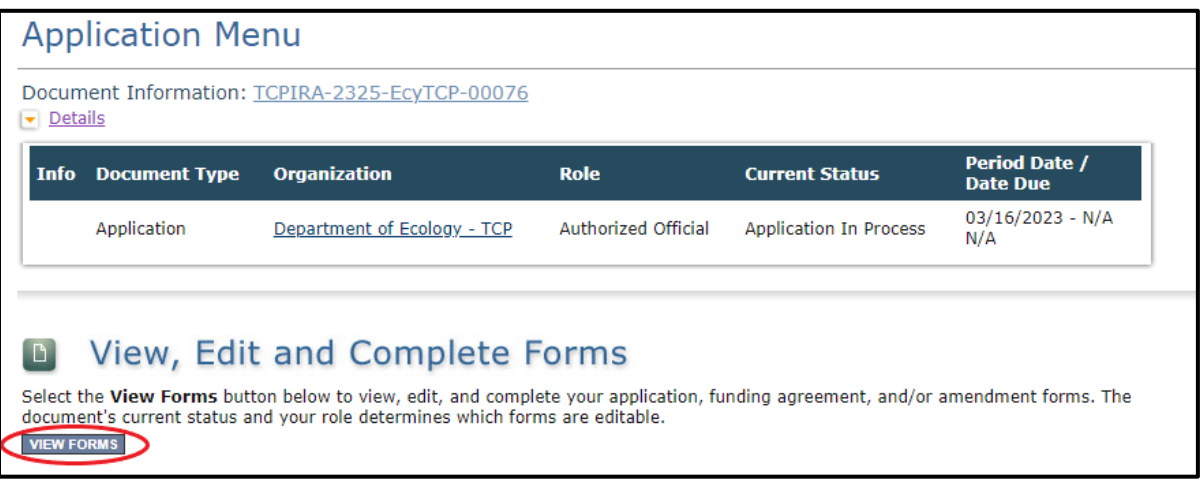

<span id="page-24-0"></span>**Screenshot 13**: Find your application's list of forms by clicking "View Forms" in the Application Menu.

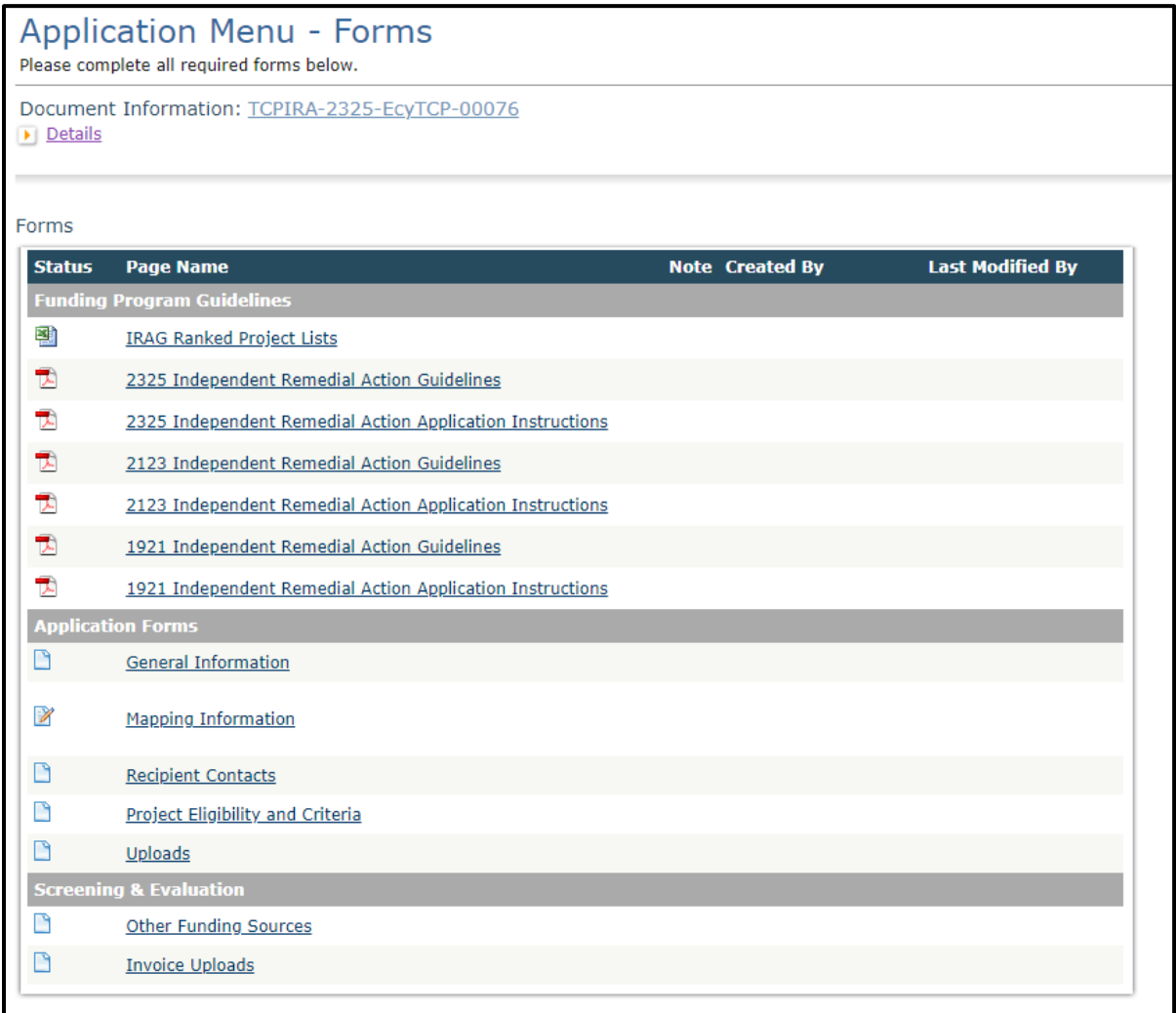

<span id="page-24-1"></span>**Screenshot 14**: "Application Menu for Forms" page displays the list of all forms to complete for your application.

### <span id="page-25-0"></span>**General Information (form)**

The **General Information** form is the first form you'll see on the **Application Menu-Forms** page. Ecology uses information from this form to screen and evaluate your application.

Enter the following information:

- **Project Title**: This should be the official site name listed in Ecology's Integrated Site Information System (ISIS) database, **if available**. If you don't know the official site name, find it by searching TCP's [Cleanup Site Search](https://apps.ecology.wa.gov/gsp/SiteSearchPage.aspx) or contacting your grant manager. You can also provide the common name of your site in this field.
- **Project Short Description**: Enter a short and concise paragraph describing the overall project, future use of the site, if known, and environmental benefits.
- **Project Long Description**: Enter a detailed description of the project to include past and current site uses and ownership; environmental issues at the site; a summary of the past; and planned remedial actions. **Do not include any discussion of liability.**
- **Total Eligible Cost**: IRAG's maximum total eligible cost is \$600,000 (includes both state share and recipient match). The grant will be written for the exact amount of eligible costs after invoices are reviewed.
- **Effective Date**: The date of the earliest invoice connected to the project within 5 years of the application date.
- **Expiration Date**: The end of the two-year funding period requested. Enter **06/30/2025**.
- **Project Category**: The application is locked on Independent Remedial Action; this is the only project you can apply for with this application.
- **Will Environmental Monitoring Data be collected?** Choose "Yes" or "No" from the drop-down menu. If you will perform any monitoring or sampling and analysis at the site, select "Yes." This should be the correct response in most cases.
- **Overall Goal**: Provide a brief summary of the outcomes expected, the overall goal, and environmental benefits.

The **Save** button is located at the top of each forms page. After saving your page, an icon (see below) will display indicating your information was saved. Error messages, if any, will appear at the top left of the form after you save the page.

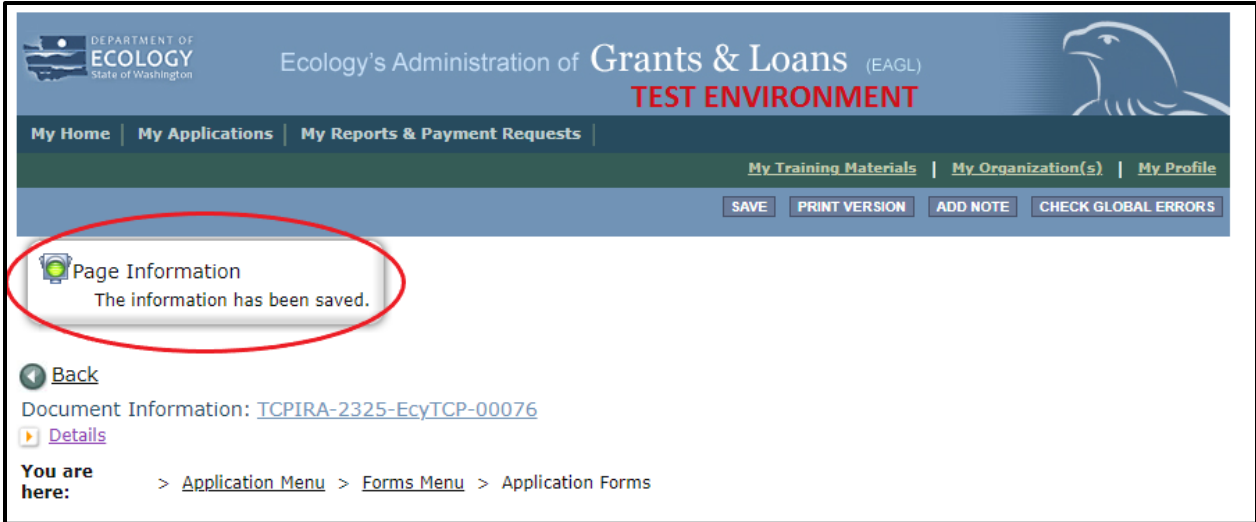

<span id="page-26-1"></span>**Screenshot 15**: EAGL displays a message letting you know when your information was successfully saved.

### <span id="page-26-0"></span>**How to navigate the Application Forms**

Select the **Forms Menu** link (at the top of each form) and choose the next form that you would like to work on. These links are the best way to navigate EAGL. If you don't see the Application Menu and Forms Menu links, click the Details (purple) link to display them. See screenshot below.

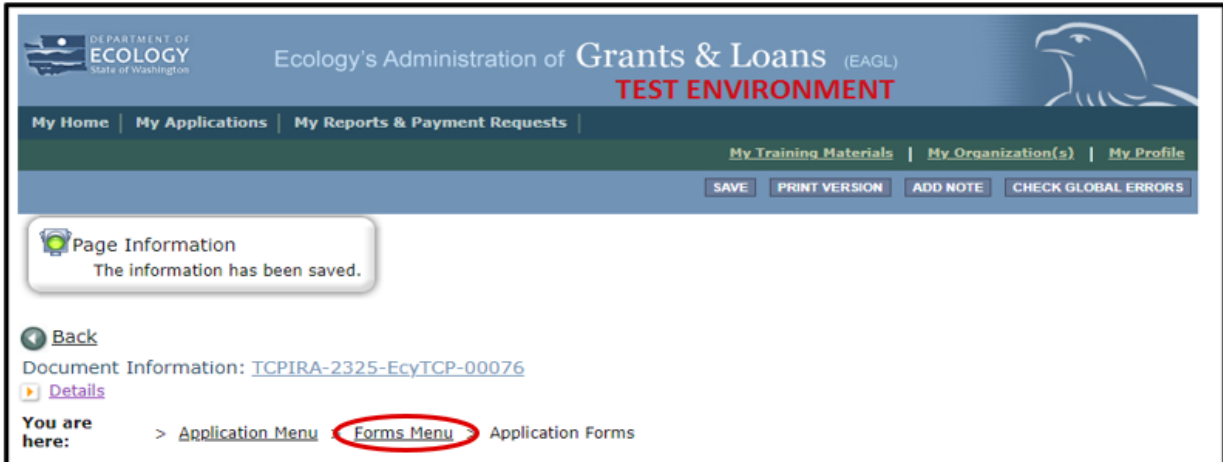

<span id="page-26-2"></span>**Screenshot 16**: Selecting the link called Forms Menu is the best way to navigate forms in EAGL.

### <span id="page-27-0"></span>**Mapping Information (form)**

**NOTE:** EAGL allows only one person at a time to check out and edit the map. The person who has the map checked out appears above **Add/Modify Location(s)** button. If you need access to the map that someone else has checked out, please contact the individual from your organization to have them check it back in or a grant manager can request an override if the individual is out of the office. Check the map back in by clicking **Save** on the **Mapping Information** form.

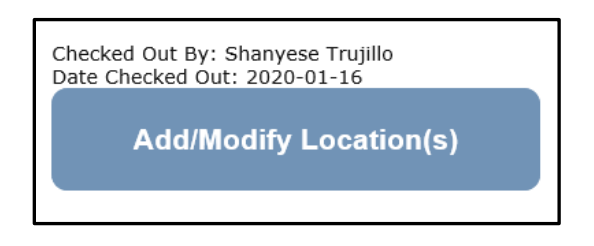

<span id="page-27-1"></span>**Screenshot 17:** If the EAGL map is checked out, contact the individual or your grant manager.

To check out the EAGL Editor Map, click the blue box called **Add/Modify Location(s)** on the **Mapping Information** form.

Click **Project Area Options** located under the project Site Name. This displays a set of checkboxes to help with entering the project's boundary. See screenshot.

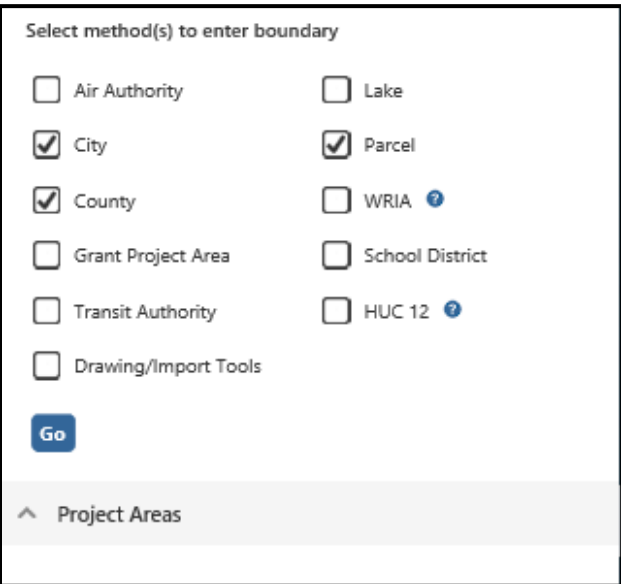

<span id="page-27-2"></span>**Screenshot 18**: Define your project's boundary using either parcel number, city, or county.

Select one of three options: **Parcel, City, or County**.

- If you know the parcel number, select **Parcel,** then click **Go.**
- If you don't know the parcel number, select either **City** or **County**, then click **Go.**

Depending on which option you select, one of the following fields will appear. Enter the necessary information. Select **Add**. When finished, select **Next**.

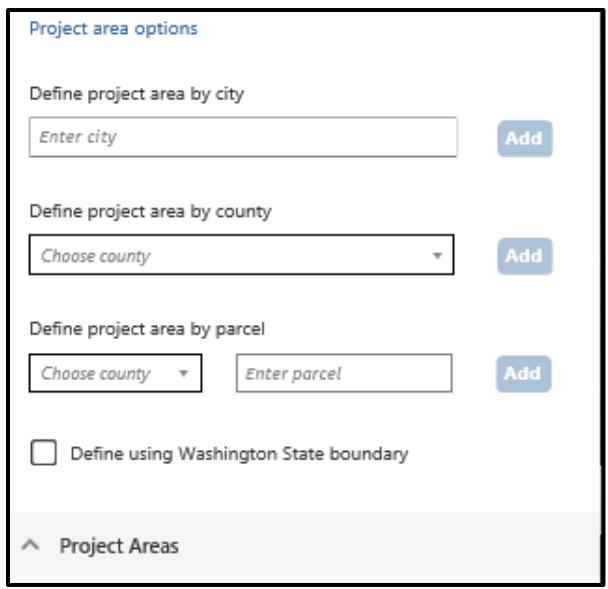

<span id="page-28-1"></span>**Screenshot 19:** EAGL will display one of three fields depending on whether you select City, County or Parcel to define your project's boundary.

It will take a few moments for the **Project Location Summary** to calculate. **Review** the populated information for your project area. Select **Save** and you will return to the **Mapping Information** form.

**IMPORTANT:** Check in the map when you're done. Select **Save** at the top of the **Mapping Information** form to check it in. To ensure that your save was successful, look for the icon and message, **"Page Information, the information has been saved"** at the top of the page.

Before you submit your application, you must check Mapping Information, choose a project area, and check in the map form **before** you change your application's status to **"Submitted."**

### <span id="page-28-0"></span>**Recipient Contacts (form)**

Staff listed on this form must be Recipient employees and cannot be consultants or contractors. The following staff contacts must be identified and have a **Secure Access Washington** and **EAGL** user account to appear in the drop-down menu. These three recipient contacts will be the

points of contact during the administration of the grant project. Typically, these are individuals in your organization who have the system role of Authorized Official or Reader.

- **Project Manager (EAGL functionality role):** The person responsible for the overall project and for completing quarterly progress reports.
- **Billing Contact (EAGL functionality role):** The person responsible for completing and submitting payment requests and associated back-up documentation.
- **Authorized Signatory:** The person who legally authorizes an agreement with Ecology. This may be a mayor, department or program director, or chair of a board of commissioners. (This person must have an **SAW** and **EAGL account**.)
	- o The **Authorized Signatory** will be the first name shown on the signature page
	- o Consider assigning them the role of **Reader.** The **Reader** role will not receive the EAGL system-generated emails throughout the lifecycle of the grant.
		- See [EAGL Users' Manual-Appendix 1: Quick Steps for EAGL Processes](https://apps.ecology.wa.gov/publications/SummaryPages/1701015.html)<sup>[11](#page-29-1)</sup> (p. *i*) for Managing Roles at the Organization Level or Managing Roles at the Document Level.

If there are additional individuals who need to be signatory to the agreement such as legal staff or a city council member, add their name and title to the "**Other recipient signatories on printed agreement" matrix** found at the bottom of the page. **Save** after each entry and EAGL will create a new line.

These additional signatories do not need a SAW or EAGL account. Staff listed on this form can be changed later if the Application is selected for funding.

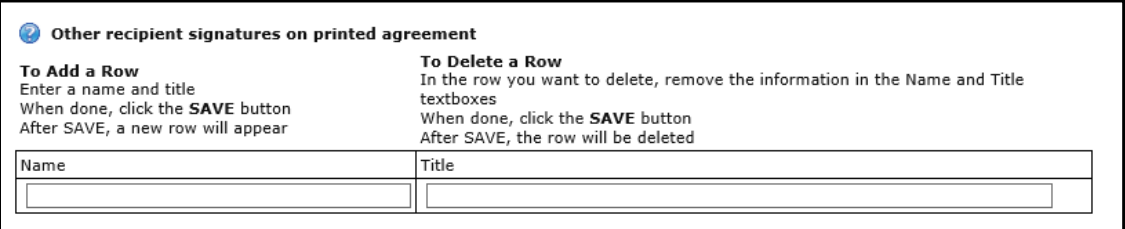

<span id="page-29-0"></span>**Screenshot 20**: In EAGL's table for other signatures, add people who should be signatory to the agreement, such as a legal staff person or a city council member.

<span id="page-29-1"></span><sup>11</sup> https://apps.ecology.wa.gov/publications/SummaryPages/1701015.html

If you need a special signatory page for your organization, please inform your Ecology grant manager.

Be sure to keep this contact list up to date; you can change it at any time during the grant's life cycle. Ecology uses this contact information to distribute important information to your organization.

#### <span id="page-30-0"></span>**Project Eligibility and Criteria (form)**

The **Eligibility and Funding Priority, Evaluation Criteria**, and **Criteria Answered by Ecology Staff** sections for each **Project Category** are found in the [Remedial Action Grant and Loan Guidance](https://apps.ecology.wa.gov/publications/SummaryPages/2309048.html)  [for Independent Remedial Action Grants for the 2023-25](https://apps.ecology.wa.gov/publications/SummaryPages/2309048.html) Biennium.<sup>[12](#page-30-2)</sup> The responses on this form are used to evaluate and score your application. Please respond completely and accurately to all questions.

**Please upload Additional Documentation for Consideration**. For each attachment, enter the **Document Title,** the **Evaluation Criteria number** it pertains to, and click the **Browse** button to attach the file. For more information about which file types are accepted by EAGL, see p. 17 of the <u>EAGL External Users' Manual</u>.<sup>[13](#page-30-3)</sup>

Once you have entered a document, click **Save** and a new row will appear. See screenshot.

After adding items and clicking **Save**, a **Delete** checkbox will appear next to the completed rows. If something was added in error, check the **Delete** box and select **Save** to remove.

If using the textbox, please identify the criteria number(s) associated with all comments.

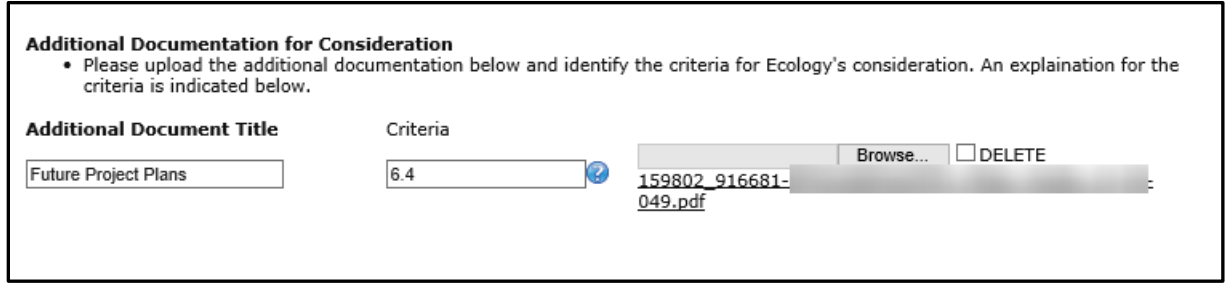

<span id="page-30-1"></span>**Screenshot 21:** You can upload more documentation for consideration, such projects(s) planned to serve the redeveloped area (public transit, roads, etc.).

<span id="page-30-2"></span><sup>12</sup> https://apps.ecology.wa.gov/publications/SummaryPages/2309048.html

<span id="page-30-3"></span><sup>13</sup> https://apps.ecology.wa.gov/publications/SummaryPages/1701015.html

### <span id="page-31-0"></span>**Uploads (form)**

You may attach any relevant supporting documents such as:

- Maps, aerial photos, and other graphics that clarify the location and/or help to illustrate the project's purpose or tasks.
- Evidence of support and coordination with relevant stakeholders including local governments and tribal governments.
- Project schedule, cost estimates, and task budgets that demonstrate how the project will be completed on time and within budget.

For each attachment, enter the document title and click the **Browse** button to attach the file. For more information about the file types and sizes accepted by EAGL, see p. 17 of the [EAGL](https://apps.ecology.wa.gov/publications/SummaryPages/1701015.html)  [External Users' Manual](https://apps.ecology.wa.gov/publications/SummaryPages/1701015.html)*.* [14](#page-31-2)

If all three rows are used, a new row will appear after clicking **Save.**

After adding items and clicking **Save**, a **Delete** checkbox will appear next to the completed rows. If something was added in error, check the **Delete** box and select **Save** to remove.

Do not upload large documents that are already available online; instead, provide a web link and the document page number that is relevant to your project. Any materials related to criteria for evaluation should be uploaded in the Project Eligibility and Criteria form.

### <span id="page-31-1"></span>**Other Funding Sources (form)**

This form will ask you if you have any other funds being used to pay for this cleanup. You may select "Yes" or "No."

If you select "Yes" and save, a table will become available for you to complete regarding the other funding source(s). Please provide information to the best of your ability, with our understanding that you may not have complete information at the time of the application.

<span id="page-31-2"></span><sup>14</sup> https://apps.ecology.wa.gov/publications/SummaryPages/1701015.html

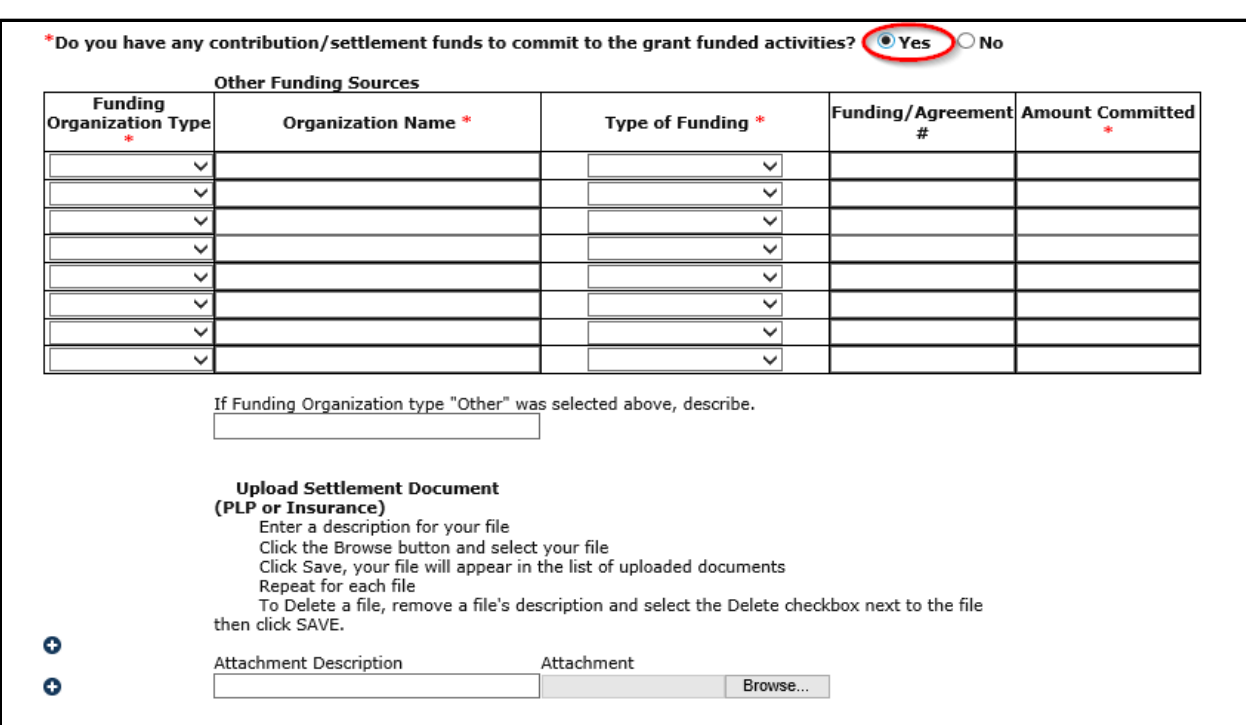

<span id="page-32-1"></span>**Screenshot 22**: You can upload information for additional funding sources, such funding organization type, organization name, type of funding, funding agreement number, and amount committed.

If you have no additional funding sources, select "No" and click save. The dropdown table will not appear.

### <span id="page-32-0"></span>**Invoice Uploads (form)**

EAGL Instructions for IRAG Applications (2023-25 Biennium)

This form allows you to upload all invoices associated with your cleanup. Eligible costs must be within five years of the application date. Independent Remedial Action Grants are limited to \$600,000 in total eligible costs. We recommend that you upload all potentially eligible cost documentation. If your cleanup is awarded funding, the Grant Manager will review invoices until either all eligible costs are accounted for or the maximum \$600,000 is reached  $$ whichever comes first.

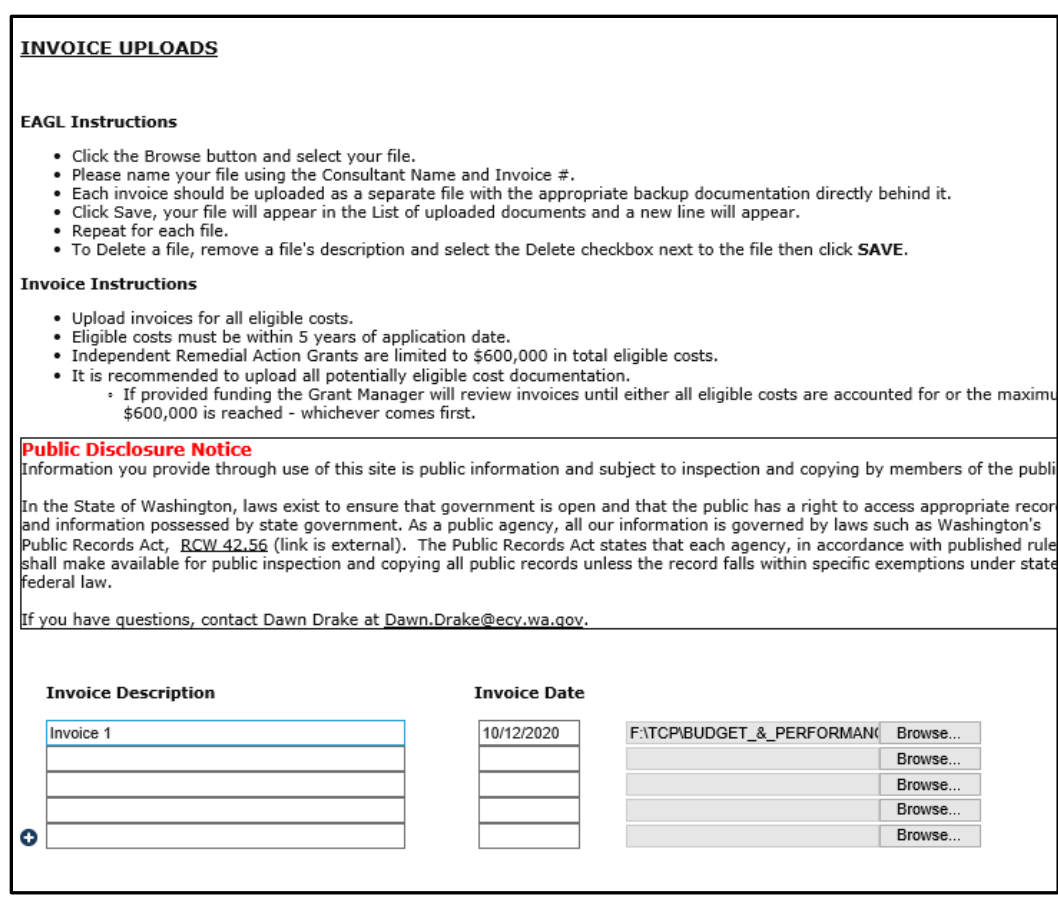

<span id="page-33-0"></span>**Screenshot 23**: You must upload all eligible invoices associated with your cleanup. The invoices must be dated within five years of the application. You'll need to provide the invoice description and invoice date, then upload each invoice.

For more information about the file types and sizes accepted by EAGL, see p. 17 of the **EAGL** [External Users' Manual.](https://apps.ecology.wa.gov/publications/SummaryPages/1701015.html)<sup>[15](#page-33-1)</sup>

Once you've added items and clicked **Save**, a **Delete** checkbox will appear next to the completed rows. If something was added in error, check the **Delete** box and select **Save** to remove. If you use all five rows, a new row will appear after you click **Save.**

<span id="page-33-1"></span><sup>15</sup> https://apps.ecology.wa.gov/publications/SummaryPages/1701015.html

This page intentionally left blank

## **Chapter 4: Submitting Your Application**

<span id="page-35-0"></span>Once you have completed all forms and fields, you are ready to move on to submitting your application.

Before leaving the **Application Menu-Forms** page, double check the icons next to each of your forms:

- Remember to Check Global Errors.
- If you have a Global Error icon  $\bullet$  go back to the form, edit, and re-save it.
- If all of your forms have the Pencil on Paper  $\mathbb R$  icon you can proceed with the submittal.

### <span id="page-35-1"></span>**To submit your application**

- 1. Click on the **Document Information number** to navigate back to the **Application Menu.**
- 2. Select **View Status Options** located under **Change the Status** heading.

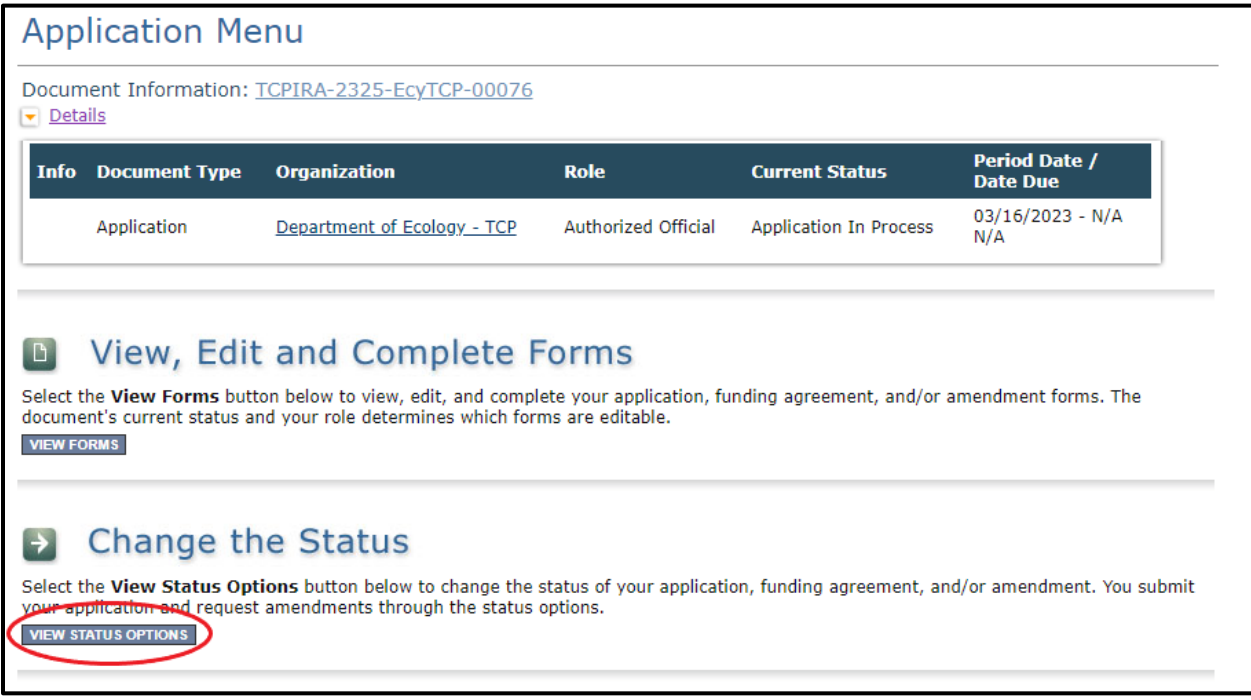

<span id="page-35-2"></span>**Screenshot 24:** Change your application's status to "Application Submitted" from the Application Menu.

3. There will be two **Possible Statuses: Application Submitted** and **Application Cancelled.**  Select **Apply Status** under **Application Submitted.**

**IMPORTANT:** If you accidently cancel your application instead of submitting, immediately contact an Ecology Grant Financial Manager to help you correct it.

- 4. On the **Agreement** page, you will be provided a text box if you would like to include any comments. You will be given the choice of two buttons:
	- a. **I agree:** This allows you to submit your application. You will receive a system generated email.
	- b. **I Do Not Agree:** This means your application will not be submitted.

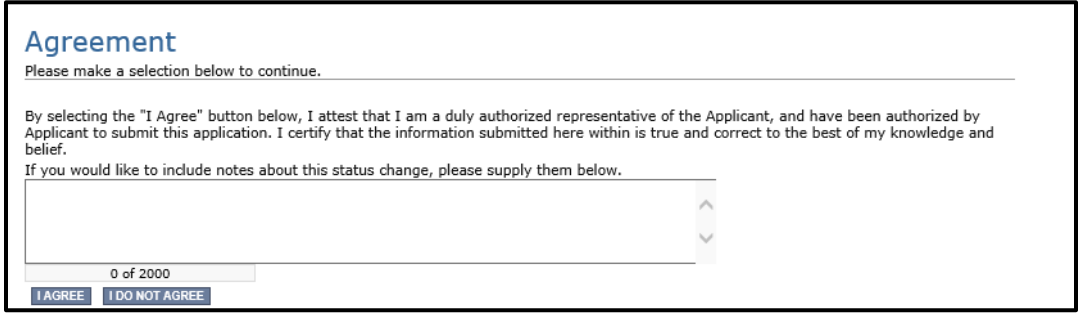

<span id="page-36-0"></span>**Screenshot 25**: You'll have an opportunity to provide additional notes about a status change on your application's Agreement page.

5. If you selected **I Agree**, CONGRATULATIONS!Your application has been successfully submitted. The current status of your **grant application** will now display as **Application Submitted.** 

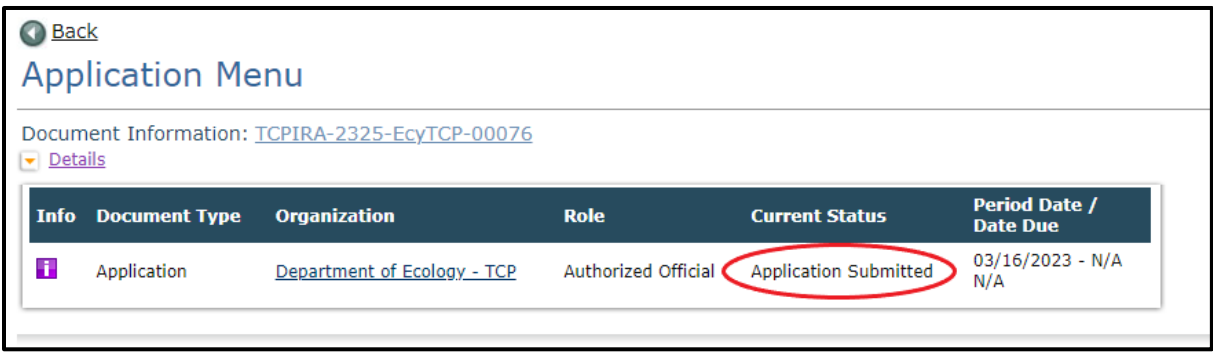

<span id="page-36-1"></span>**Screenshot 26**: The grant application's status changes to "Submitted" when the process is complete.

### <span id="page-37-0"></span>**Questions about your application**

If you have questions about Remedial Action Grant and Loan applications, please contact the grant manager for your county:

**Southwest Region,** including Clallam, Clark, Cowlitz, Grays Harbor, Jefferson, Mason, Lewis, Pacific, Pierce, Skamania, Thurston, and Wahkiakum counties:

> **Dan Koroma** [daniel.koroma@ecy.wa.gov](mailto:daniel.koroma@ecy.wa.gov) 360-764-6459

**Northwest Region,** including Island, King, Kitsap, San Juan, Skagit, Snohomish, and Whatcom counties:

> **Lydia Lindwall** [lydia.lindwall@ecy.wa.gov](mailto:lydia.lindwall@ecy.wa.gov) 360-790-1124

**Central and Eastern Regions,** including Adams, Asotin, Benton, Chelan, Columbia, Douglas, Ferry, Franklin, Garfield, Grant, Kittitas, Klickitat, Lincoln, Okanogan, Pend Oreille, Spokane, Stevens, Yakima, Walla Walla, and Whitman counties:

**Aalia Dixon**

[aalia.dixon@ecy.wa.gov](mailto:aalia.dixon@ecy.wa.gov)

564-669-1763

This page intentionally left blank